1. Installing Spybot from the Internet:

Spybot is one of the programs recommended to help remove trojan's malware and spyware. It is recommended that you download the latest version

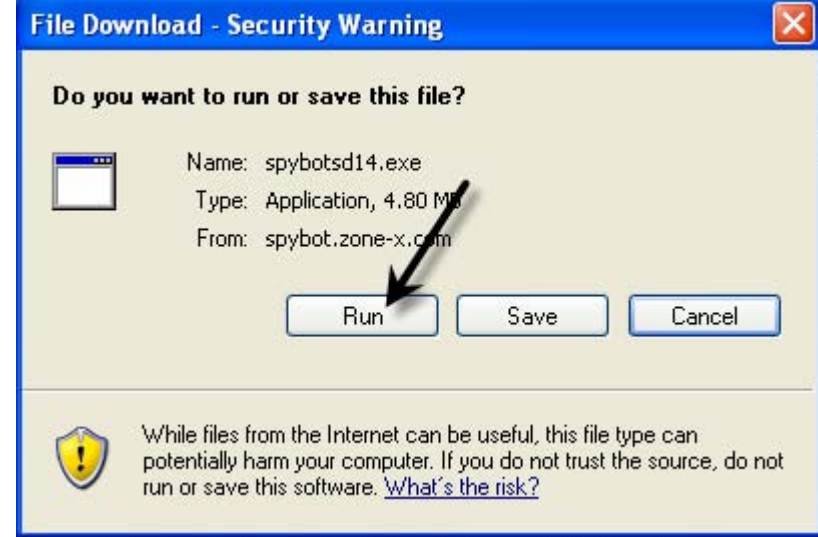

2. Wait for the File Download dialogue box to open. When it does, choose Run.

NOTE: Depending on your security settings, your page might not go straight to downloading the file. You may have a yellow bar come up at the top of the page window that says "To help protect your security, Internet Explorer blocked this site from downloading files to your computer. Click here for options…" If so, click the bar and choose Download File.

3. At this point, you will need to wait while the file downloads. When it finishes, you will be asked if you want to Run or Don't Run. Choose Run.

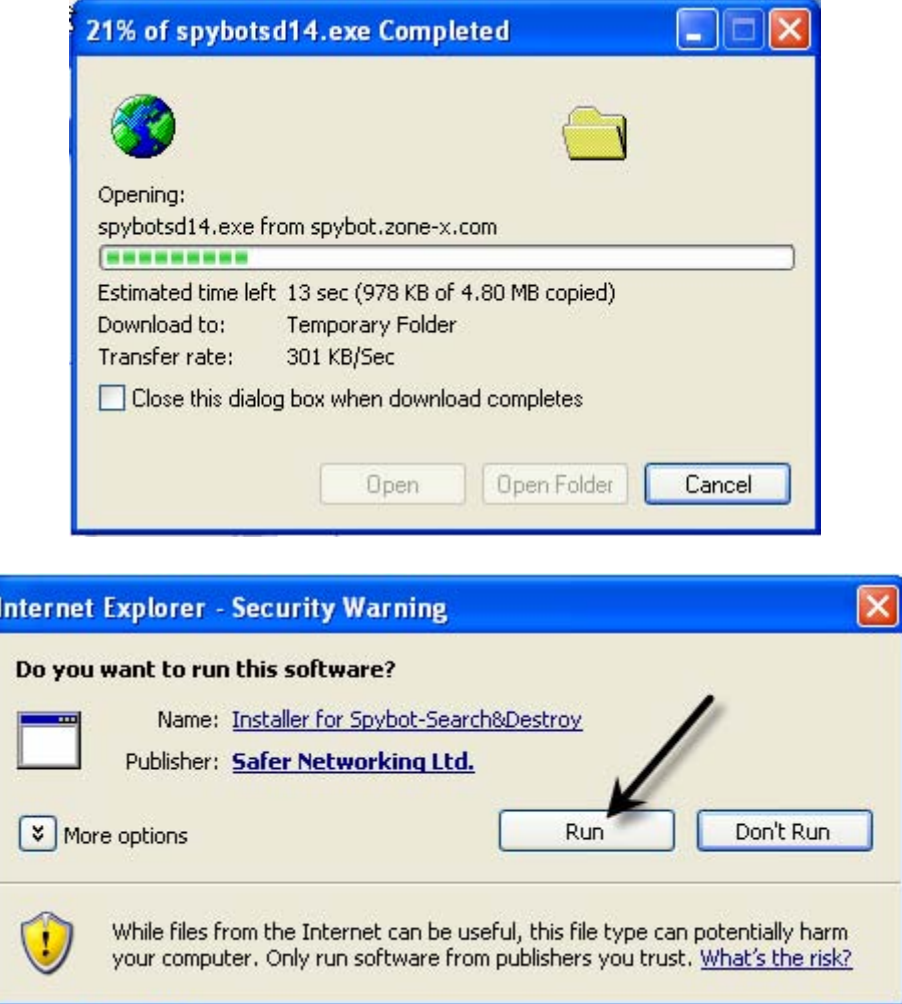

4. To begin with, you will have to select the language you wish the instructions and the installation in. Once you've chosen, click OK

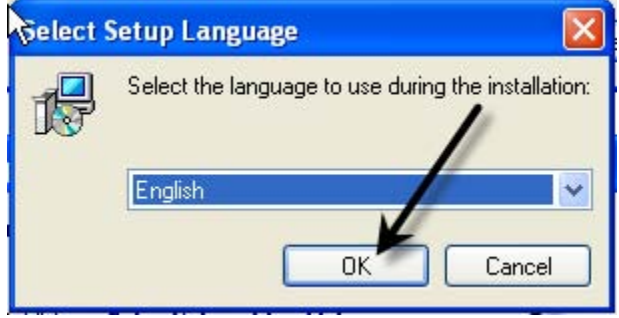

5. The next screen will welcome you to the installation. Click Next.

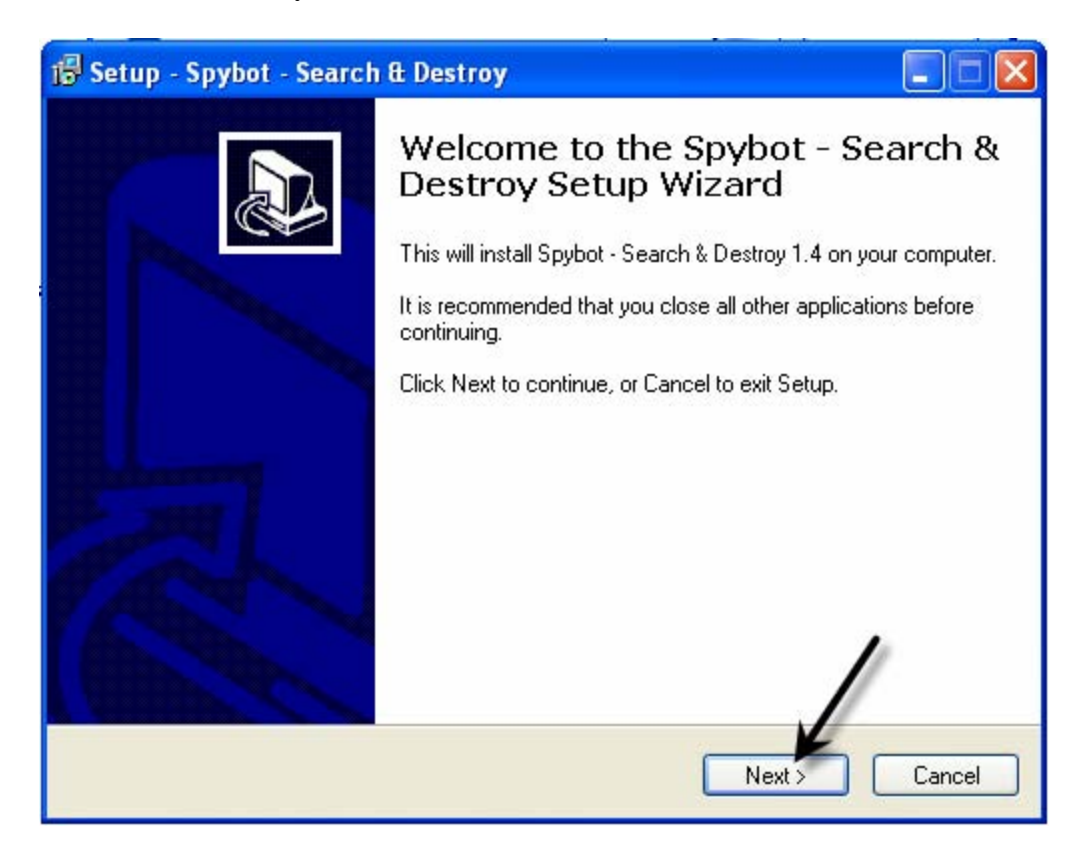

6. The next screen will refer to the End User License Agreement. You must agree to the terms of the EULA before continuing.

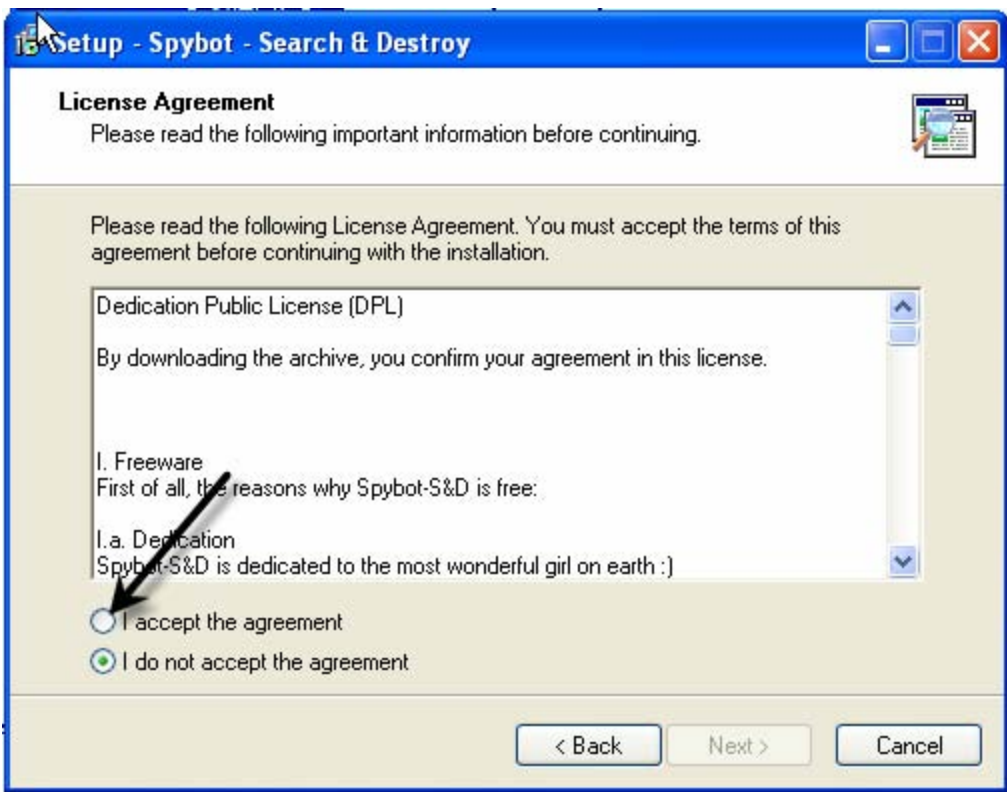

After agreeing, the Next button will go from grayed out to active. Click Next.

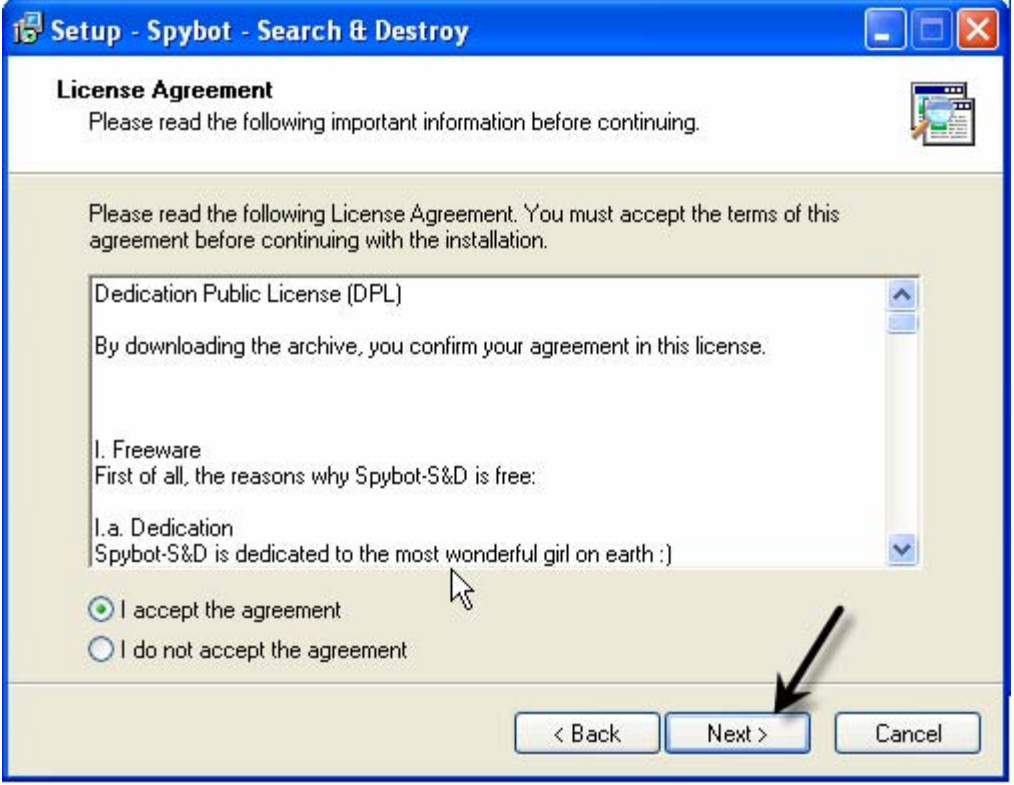

7. The next window will take you to a screen asking you to decide where to install this program. Unless there is a reason, the default settings should work. Click Next.

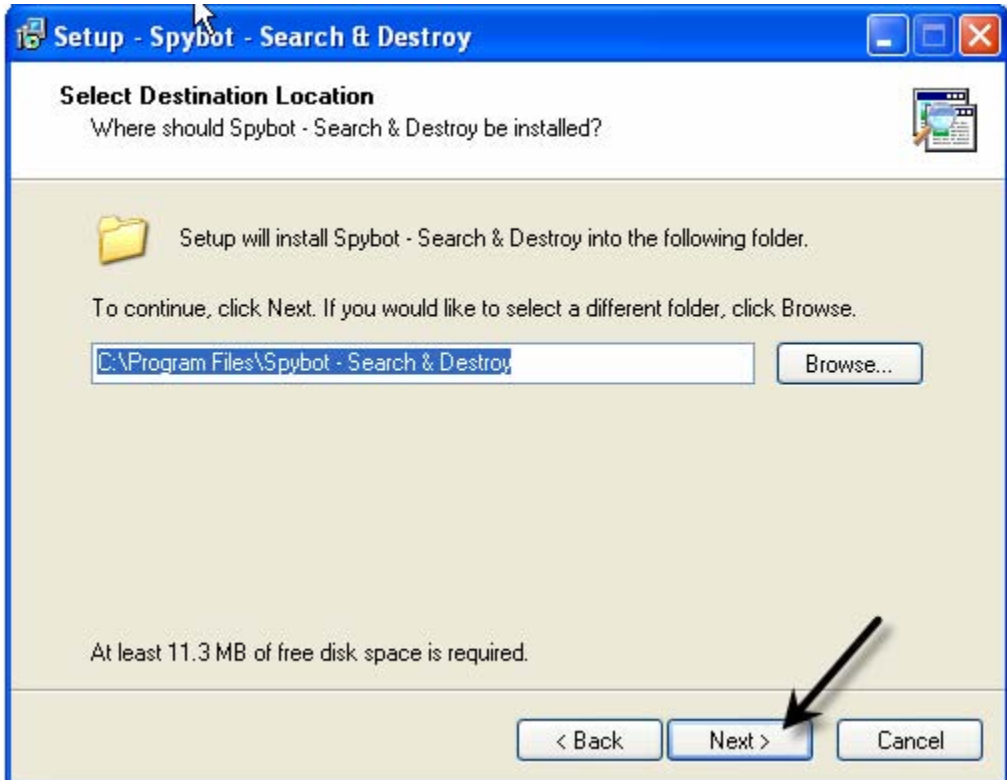

8. The next screen will ask you what components you'll need. If you're not sure, just leave it to the default and click Next.

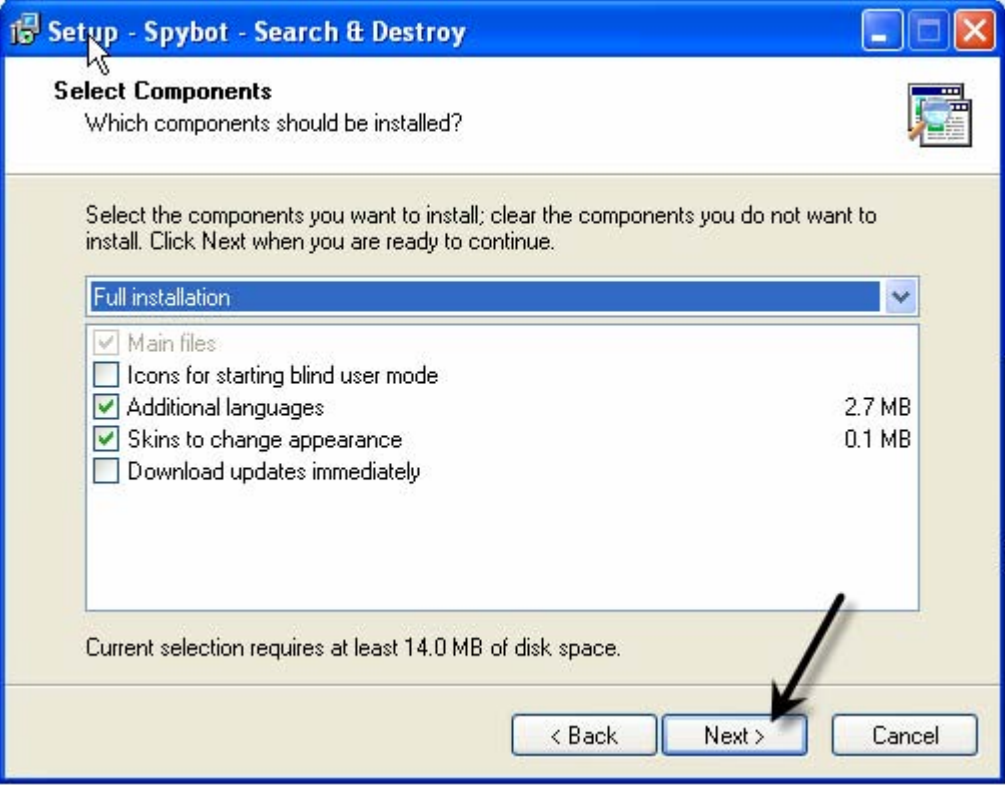

9. At the next screen, click Next.

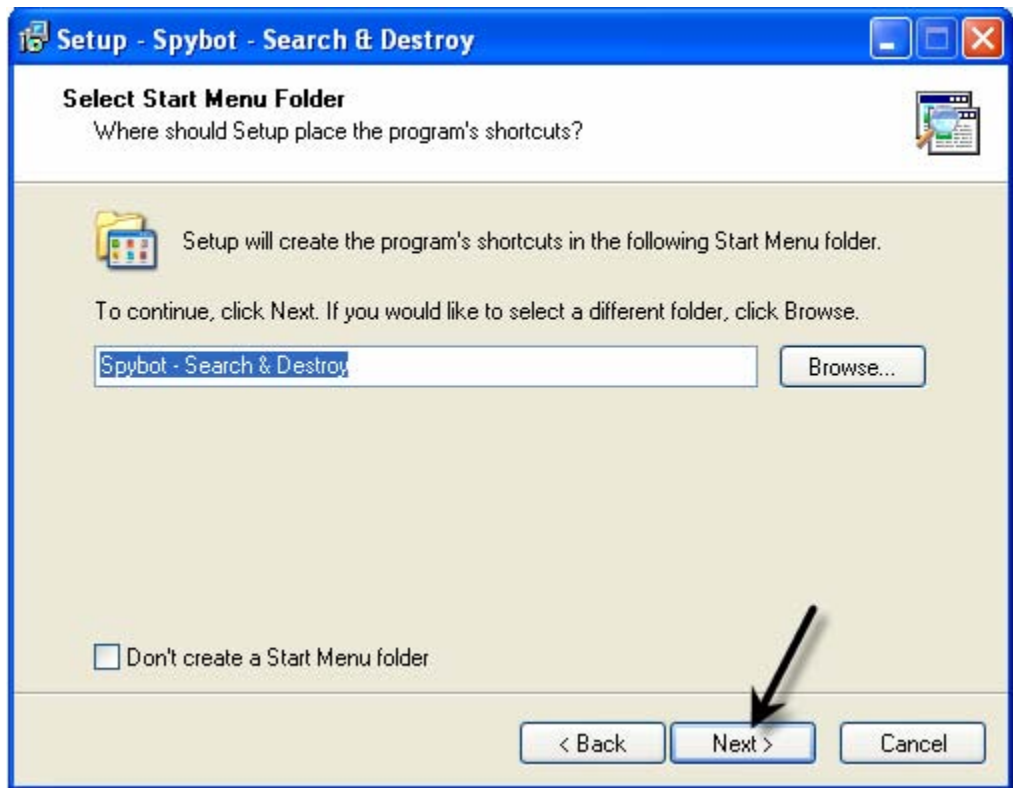

10. At the next screen, you are asked to configure some settings as to what icons to put on there. Click Next to leave the defaults in place.

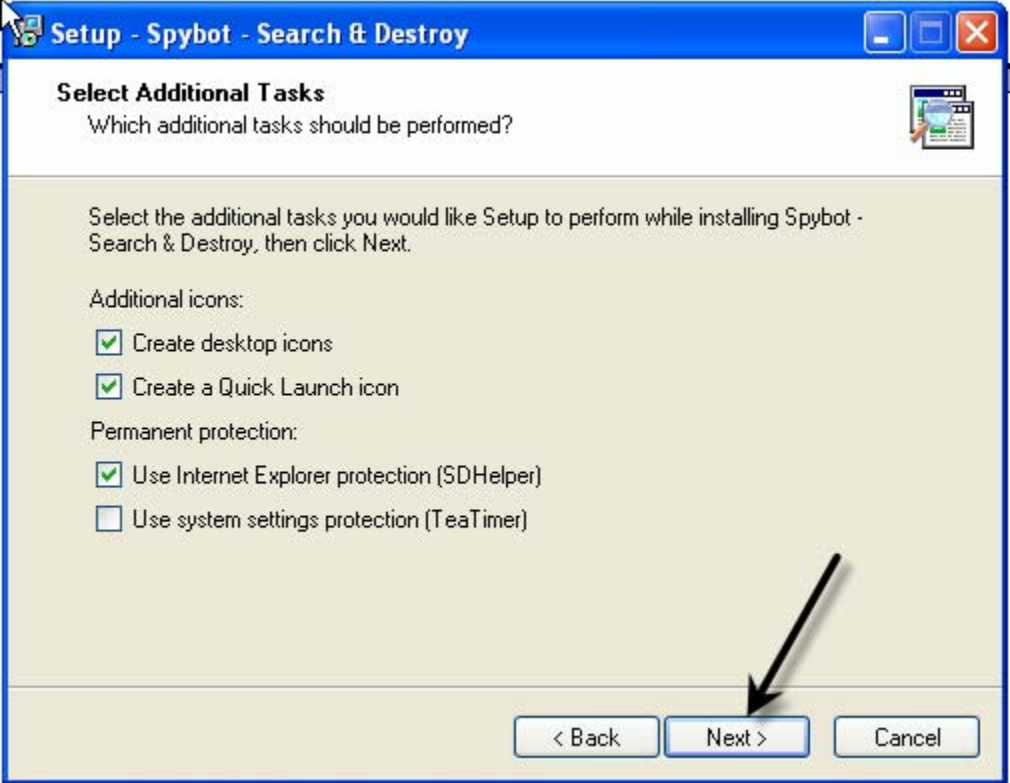

11. The screen you should be at will say Ready to Install at the top. This is a place where you can look at the selected components that you have chosen and decide whether or not this is what you want to install. When you are ready to move on, click Install.

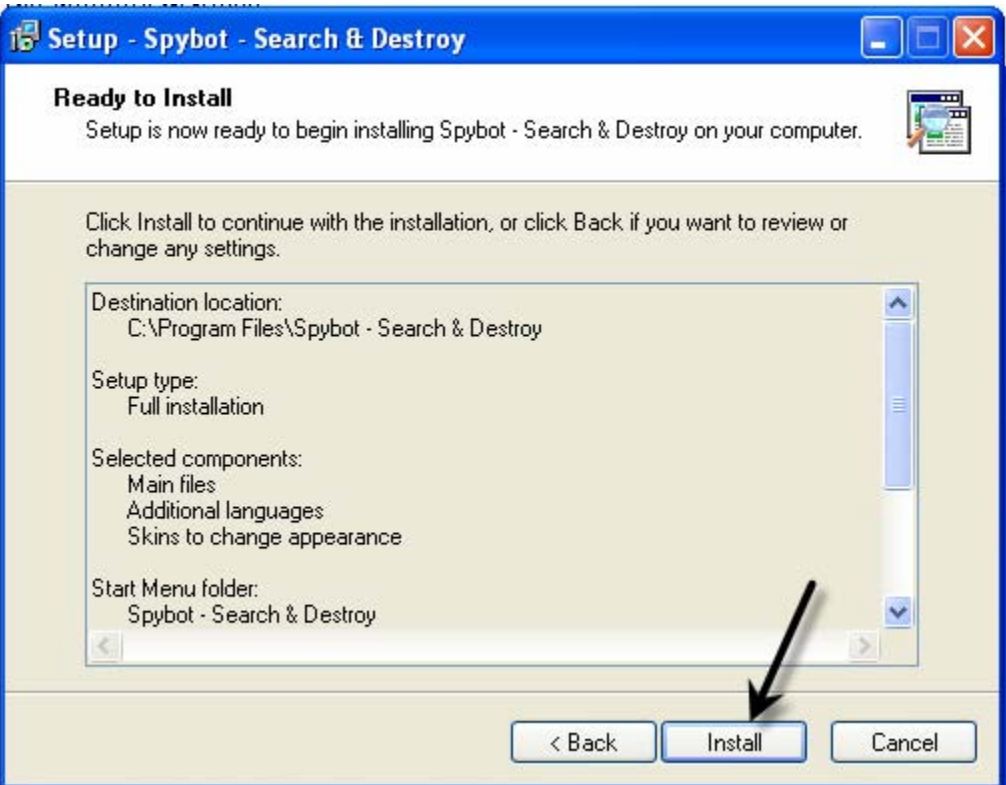

12. At this point, the program installation will begin. You will wait for the green bar to fill.

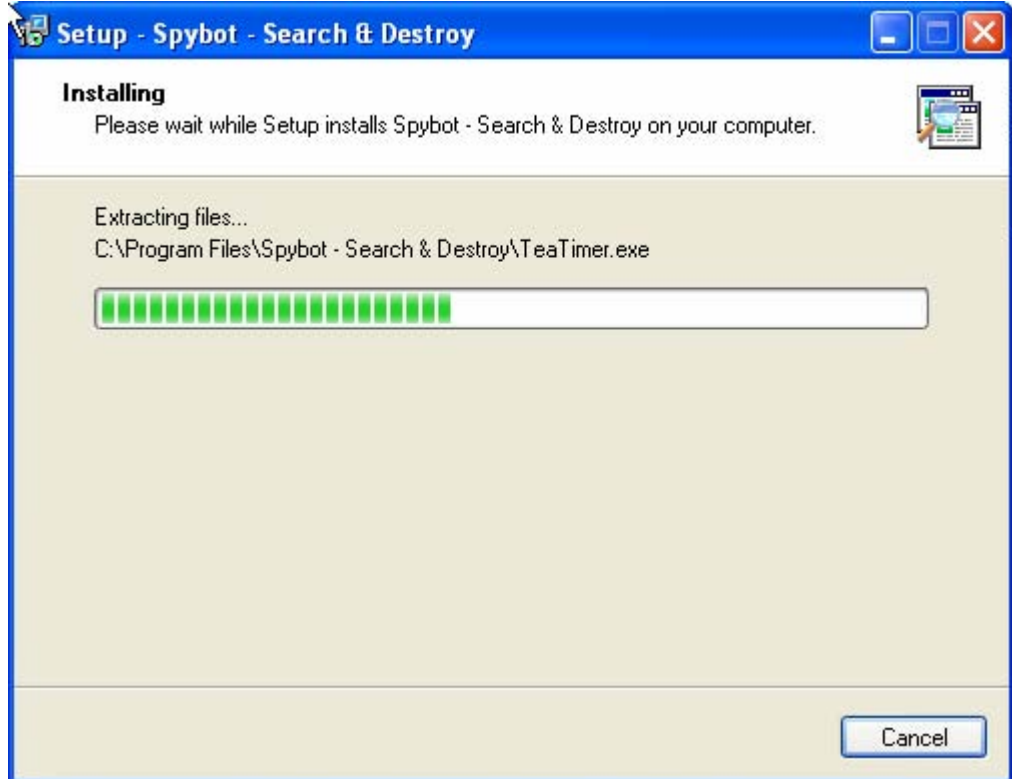

When it is finished, you will move to the initial setup. You may choose to skip this, but for this set of instructions, we will not. Click Finish.

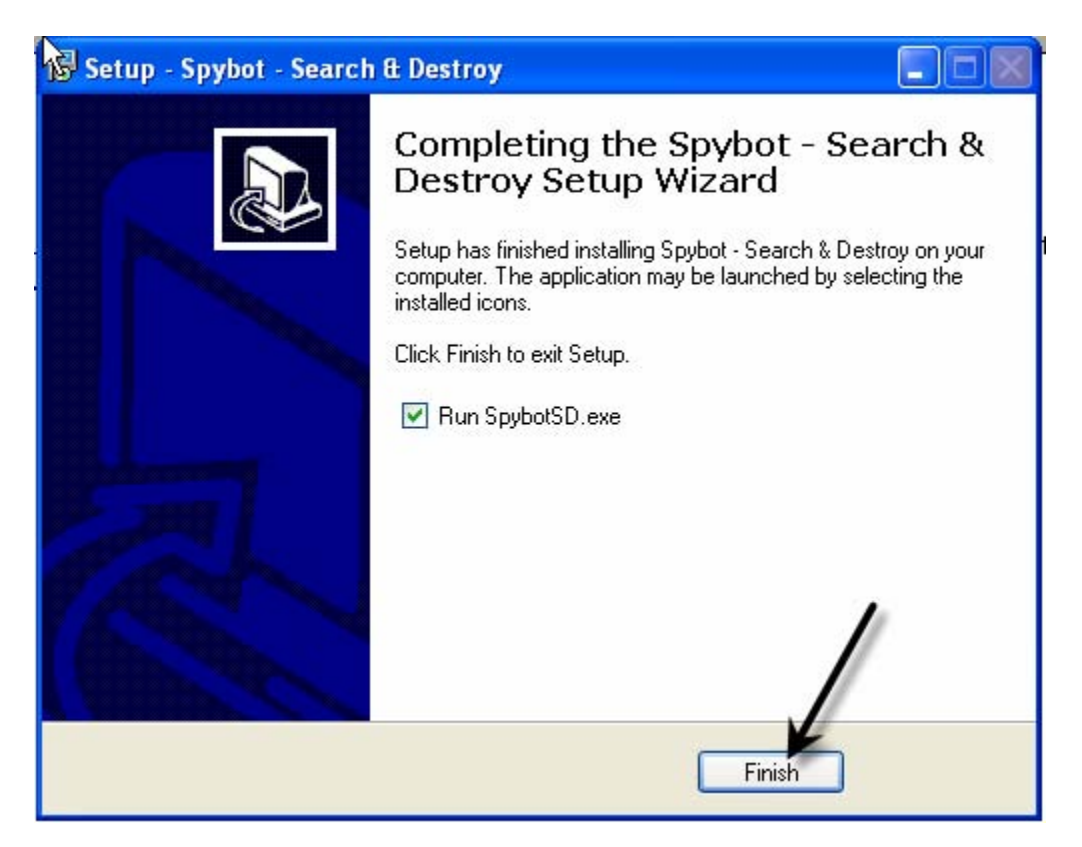

13. The first message you will get will be one that talks about the fact that using this program will remove spyware even if that spyware is necessary for software to run. Some software is "supported by advertising", in other words, advertising companies pay for the software to have spyware implanted in it. Check the "Don't show" checkbox and click OK.

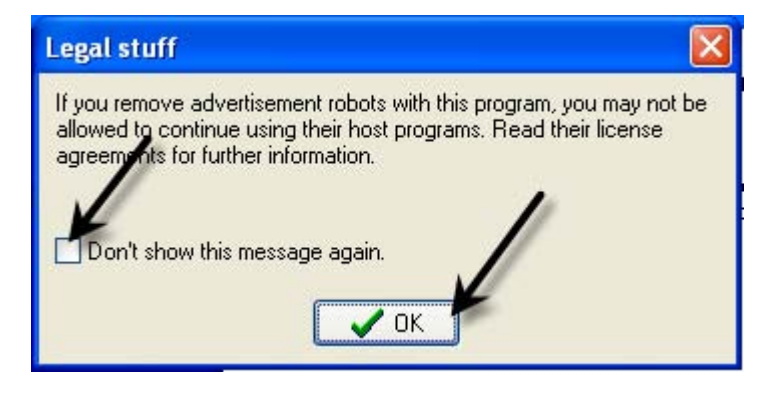

You may also get one for Ad-Aware, if you have already installed this software. Just check the "Don't show" checkbox and click OK.

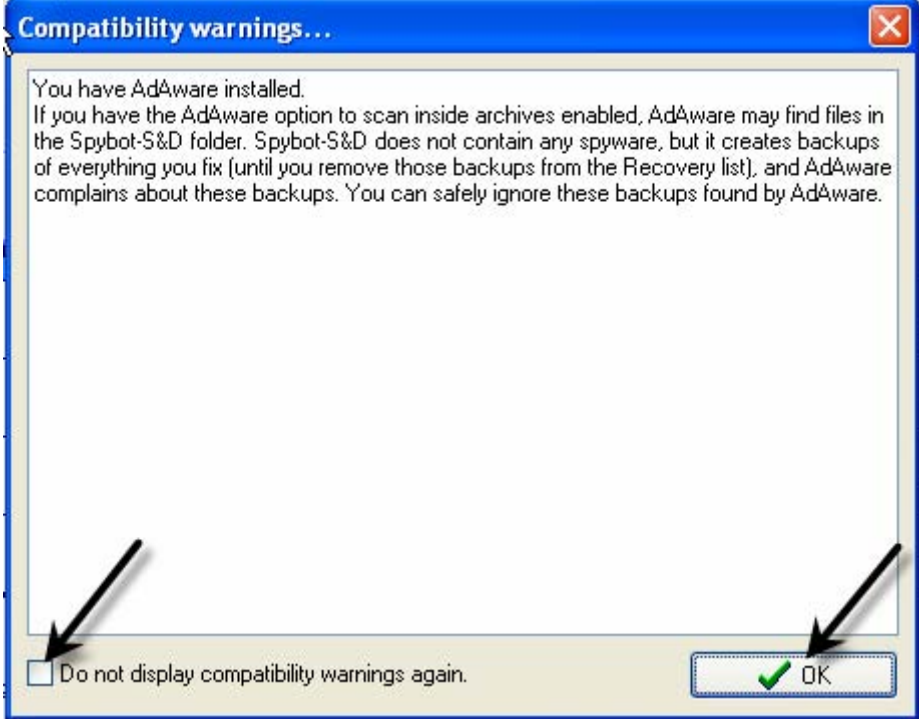

14. The first step in setup is a little unnecessary in most cases. If you wish to back up your registry, do so. For this example, we will skip by clicking Next.

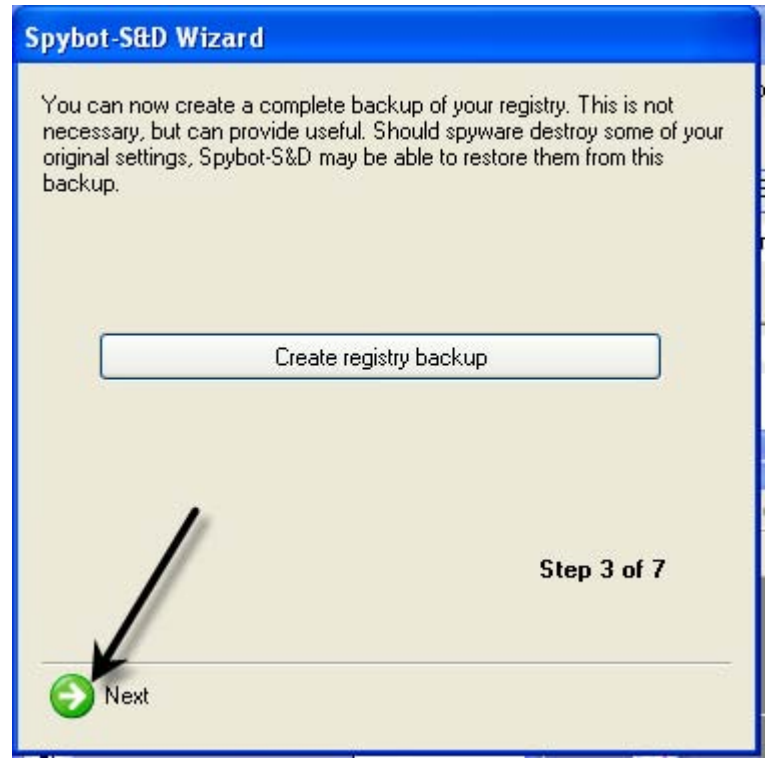

15. The next stage suggests that you update Spybot. Click Search for updates and a list of all available updates will come up. Next, click Download all available updates. When they have downloaded, click Next.

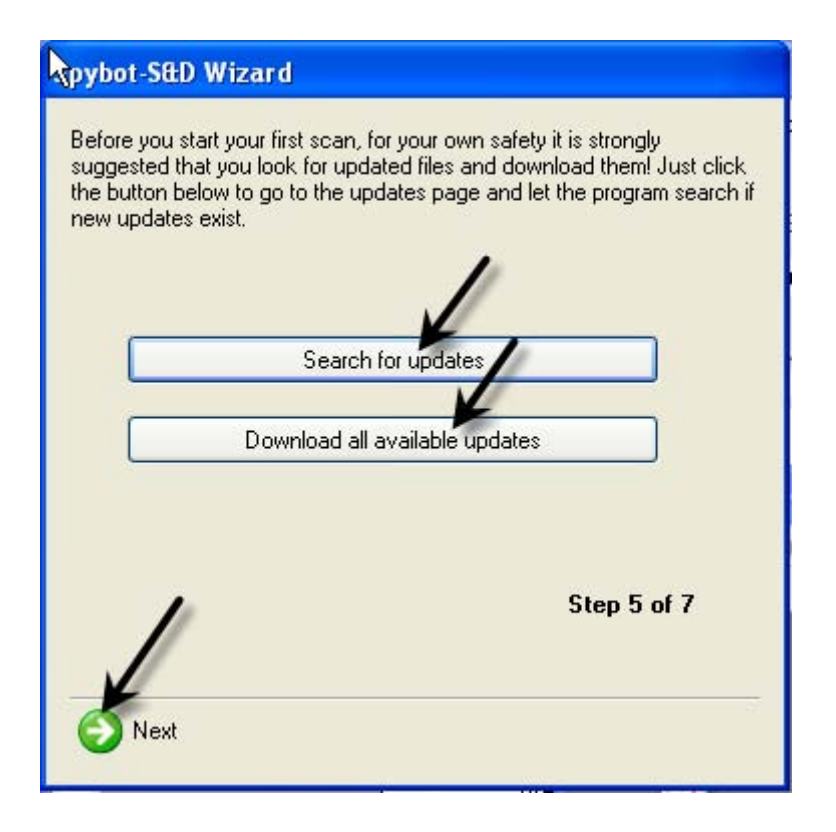

16. The next step is Immunization. Spybot has a feature which allows you to block certain products by removing vulnerabilities that exist. Immunization is a good idea once a week, after updating, to make sure that your protections are current.

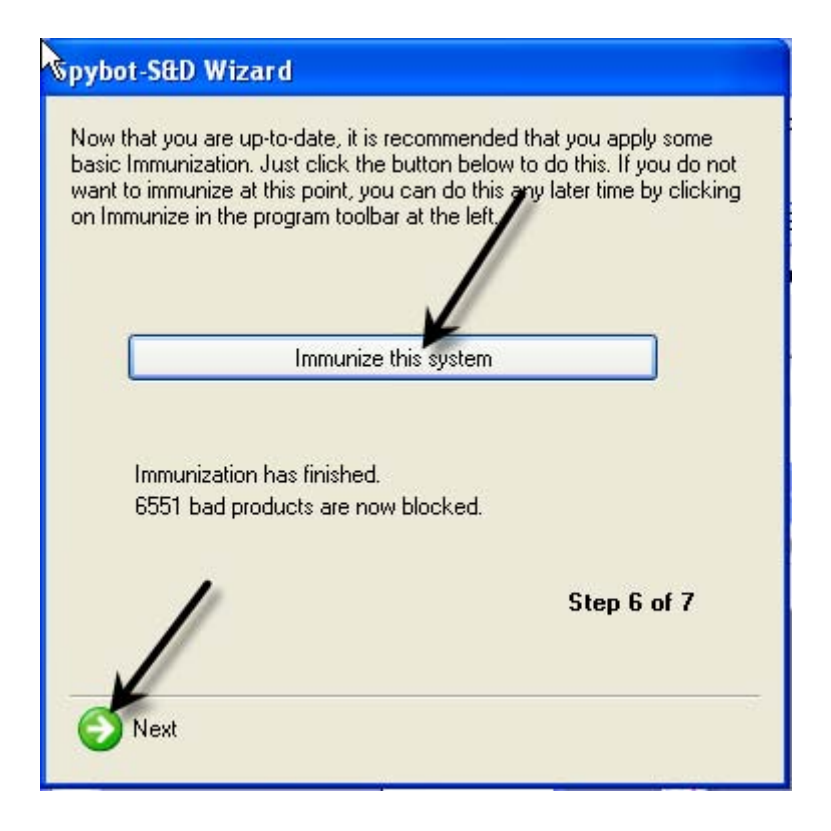

17. The last step is where you have the option of reading the tutorial, reading the help file, or moving straight on to the program. Select an option.

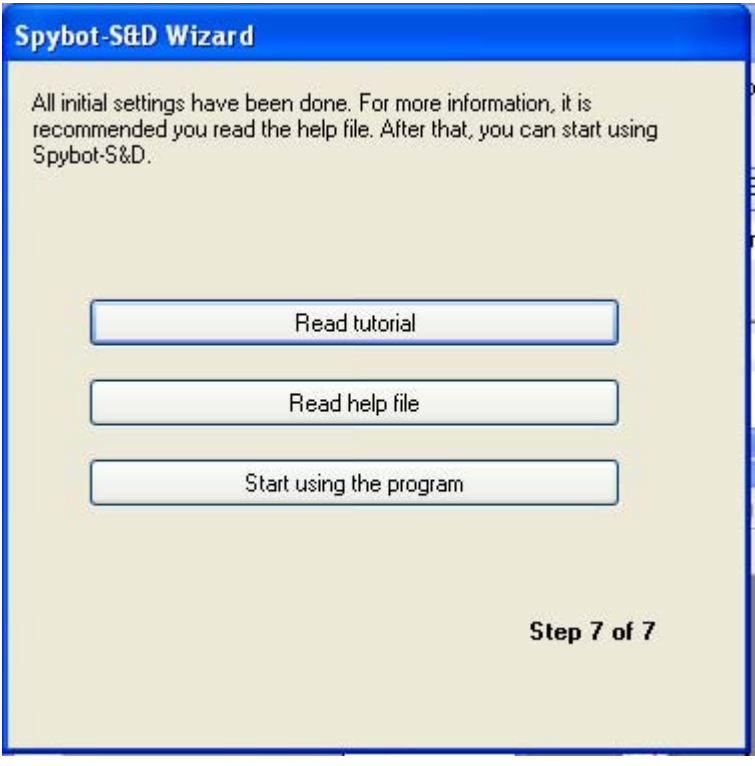